## **体調管理アプリ「GLOBAL SAFETY」のイベント登録方法**

## **イベント登録の方法は以下のとおりです。**

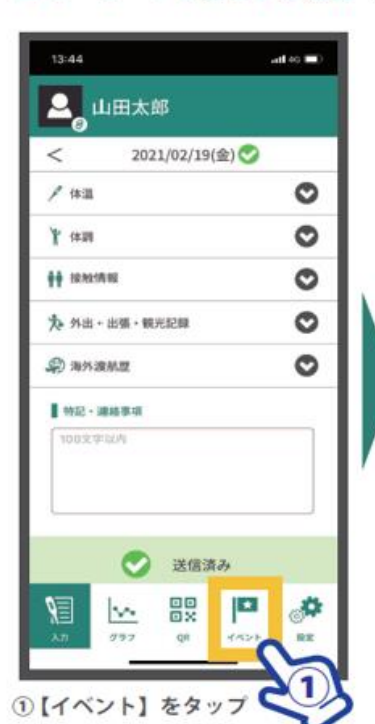

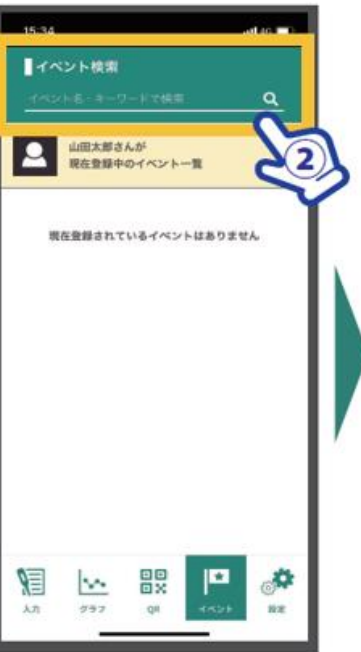

2指定されたキーワードで検索

 $atic$ イベント検索 021年04月01日~02 **GLOBAL SAFETY杯** 通って市運動場  $B$  enotes  $1$ 推設スタッフ v  $1900002$ 2610 ٧ この内容で登録する キャンセル  $\sigma$ 體 眉  $\vee$  $\lambda n$  $537$  $^{28}$  $12.2$ 

15:16

3 表示されたイベントから 登録する種別を選択し、登録

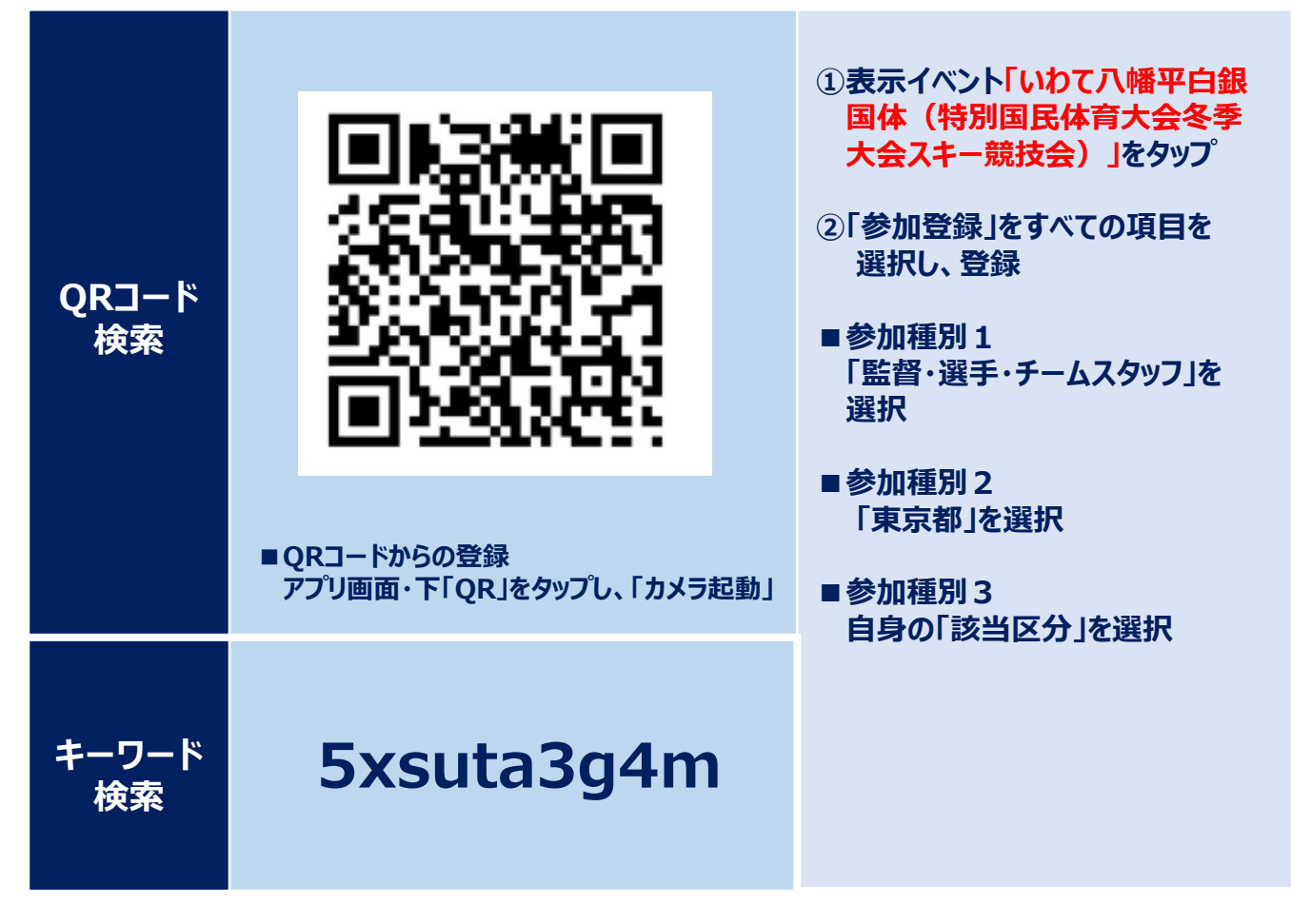

■キーワードで検索する場合 ※組織/イベント登録を行う場合、基本情報の入力が必要になります。

## **【昨年も国体に参加した方へ】 マイページの作成についての注意事項**

■PCR検査実施マニュアル**P5補足事項** マイページを作成する際、必ずこの**QRコードからログインして登録**してください。

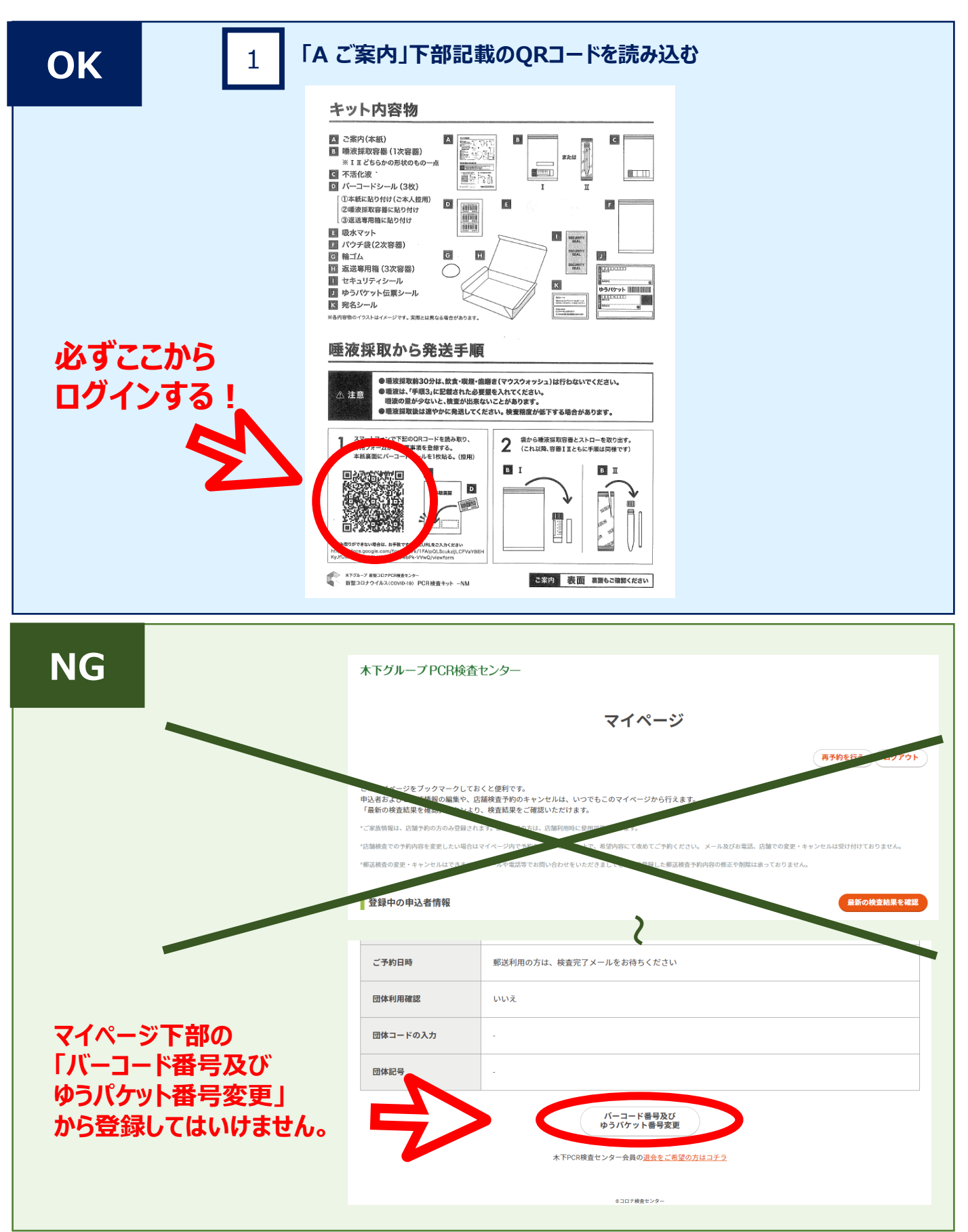